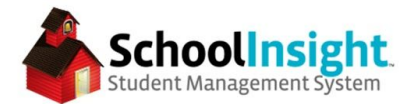

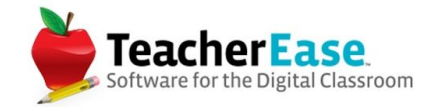

# **LMS/Curriculum Guide**

#### **Curriculum**

Curriculum is made of three parts:

- 1. Units
- 2. Lessons
- 3. Assignments

Resources can be added to each of the three parts.

#### Create Unit

Units can be created from LMS > Curricula > Create Unit

Additional classes can be added to the unit by clicking the + button under class.

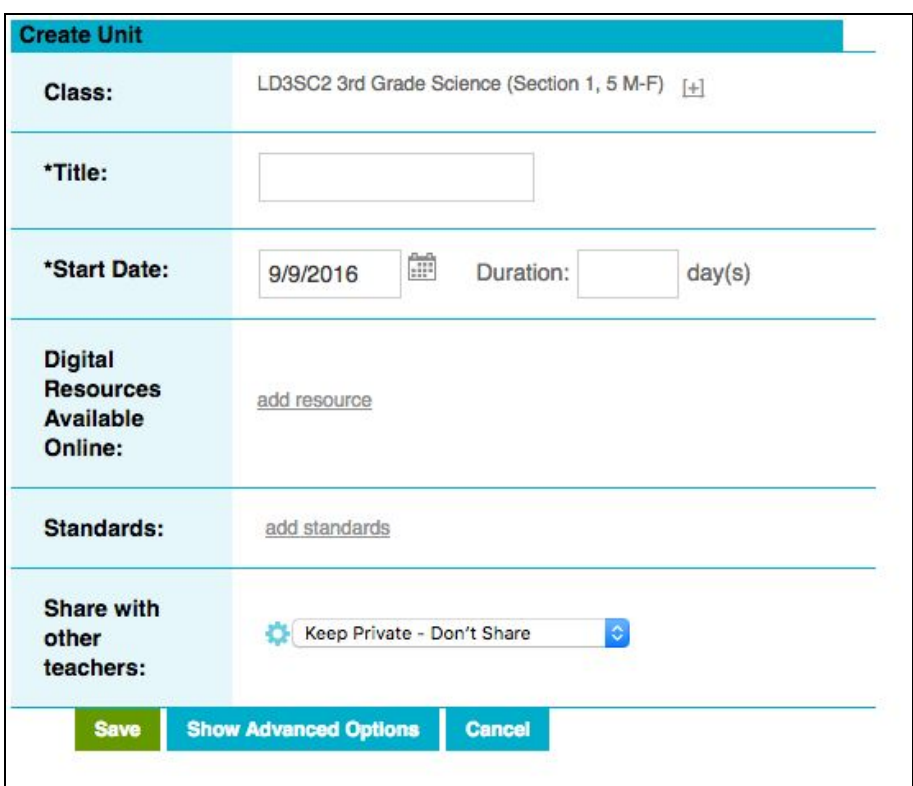

Title and start date are mandatory fields. The end date is calculated by the duration and the school calendar. Duration is the number of school days.

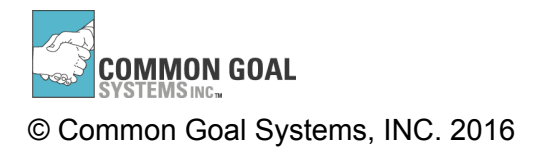

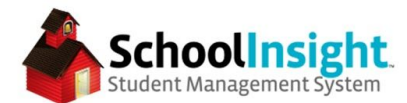

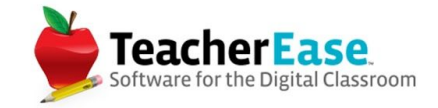

Showing Advanced Options opens a textbox with default fields for entering information about the unit.

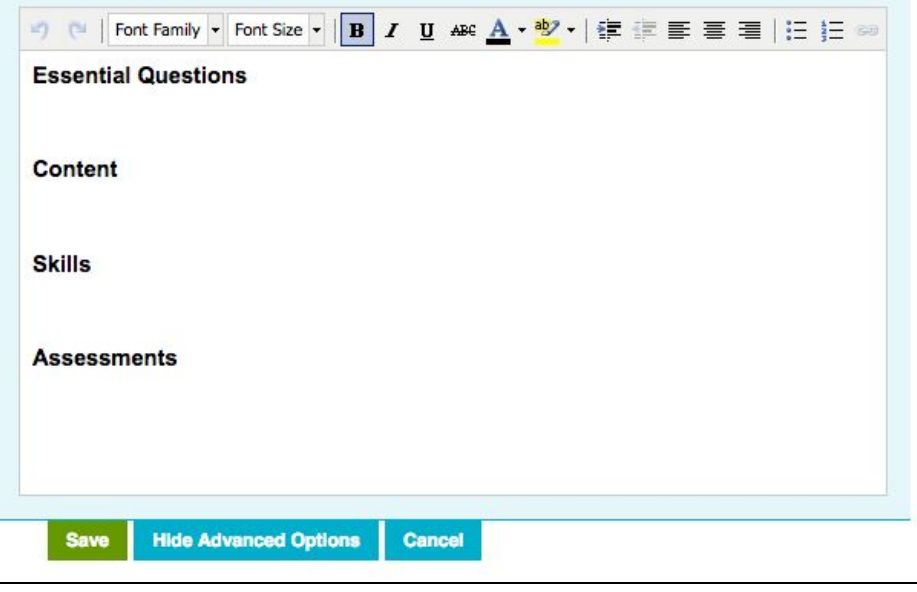

The default options can be set from LMS > Setup > Options

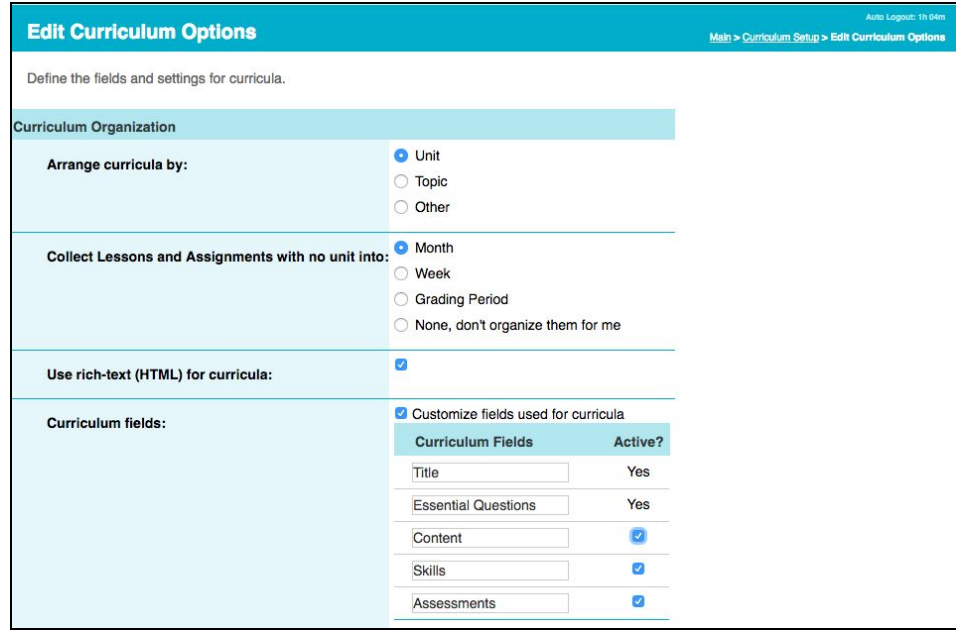

Standards can be added to units, lessons, and assignments. Adding them to the unit narrows the list available by default lessons and assignments to those added to the unit.

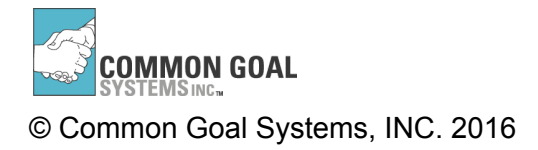

LMS/Curriculum Guide

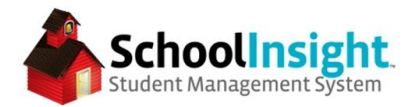

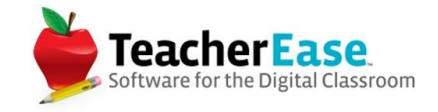

Sharing options can be set by unit, lesson, or assignment. If these options are not available to you, sharing may be prevented at the admin level.

Colleagues can be set from LMS > Setup > Sharing Settings. Both instructors must list each other as a colleague in order to share curricula with this setting.

#### Create Lesson

After clicking on the unit in the side panel, select "Create Lesson." This causes the lesson to be automatically linked to the unit. If the lesson is not automatically linked, click the dropdown under unit and select the unit.

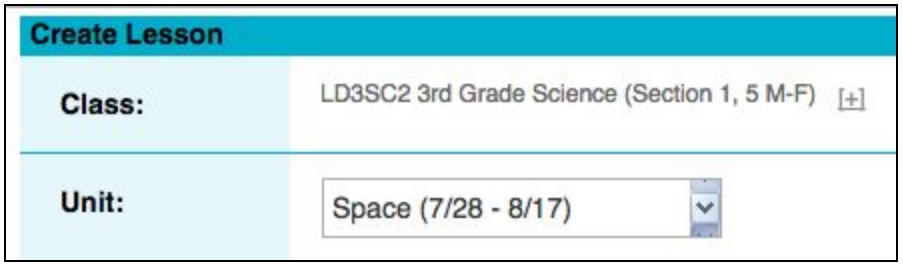

The date defaults to the earliest unit date that does not already have a lesson assigned.

Default text headings for lessons can be edited from LMS > Setup > Options

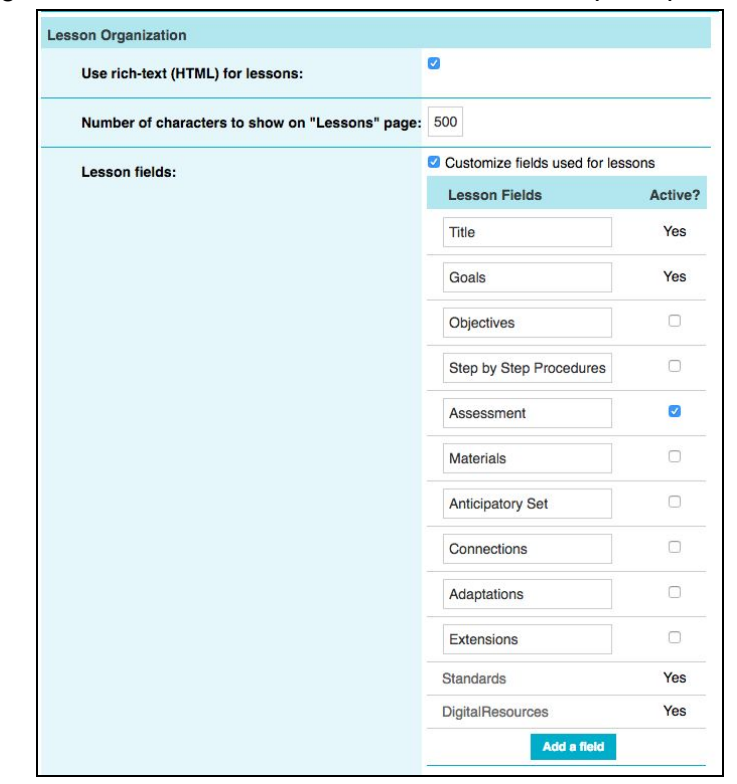

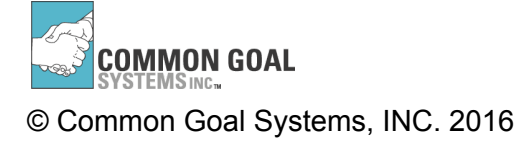

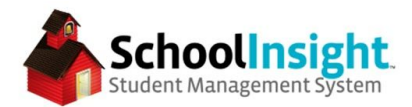

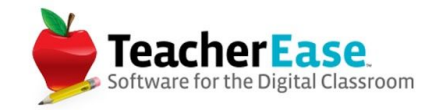

#### Create Assignments

After clicking on the lesson in the side panel, select "Create Assignment." This causes the lesson to be automatically linked to the lesson and unit. If the lesson is not automatically linked, click the dropdown under unit and select the unit.

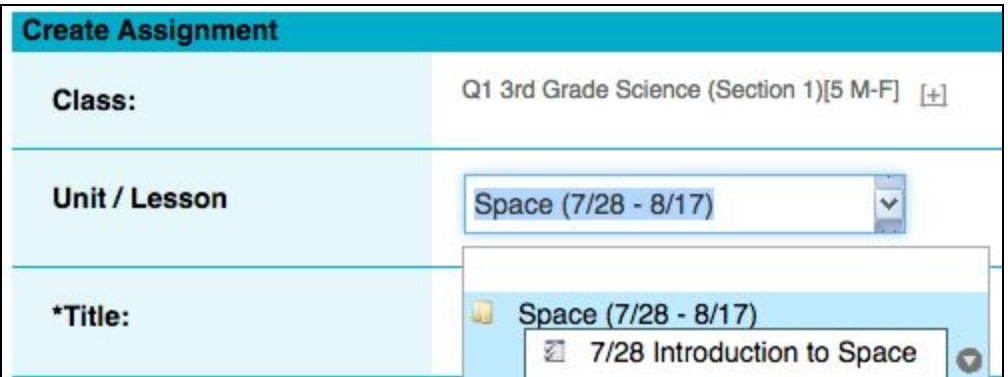

Complete the remaining assignment fields and save. (More on that in LMS below)

Assignments can be assigned to all students in a class or just some, supporting differentiated instruction.

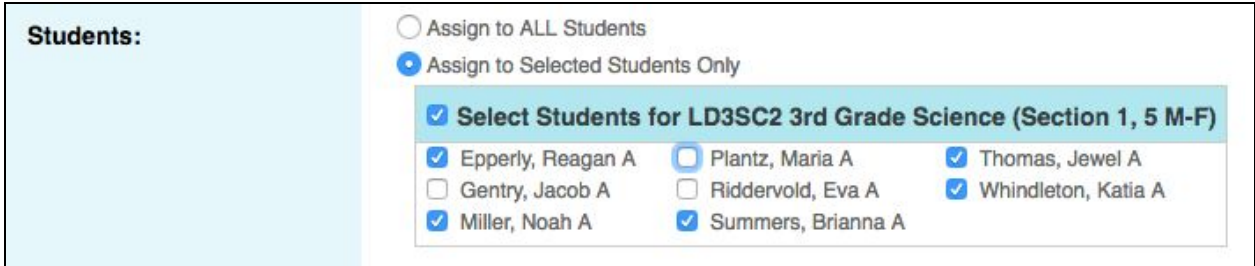

Defaults can be set by using the "Set Defaults" button.

## **LMS**

#### Assignment Types

There are two types of lessons, offline and online. Offline assignments are traditional assignments where students complete work, hand it in to the instructor, and the instructor manually enters the grade into the gradebook.

Online assignments are work students complete and turn in using a computer. There are five different online assignments:

- 1. Online Quiz
- 2. Online Document
- 3. Student File Upload
- 4. Peer Review
- 5. Teacher Led Discussion

**COMMON GOAL** © Common Goal Systems, INC. 2016

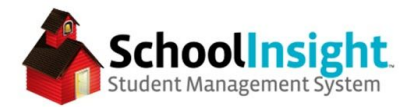

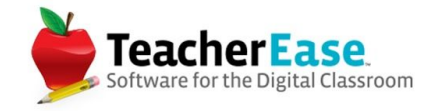

# Online Quiz

Online quizzes are created in TeacherEase and students access them from the student portal.

There are seven different question types:

- 1. Essay
- 2. Fill in the Blank
- 3. Matching
- 4. Multiple Choice
- 5. Ordering
- 6. Short Answer
- 7. True-False

All of the options, except essay, support auto-grading. Questions can include hints and can display solutions after the students have completed the quiz.

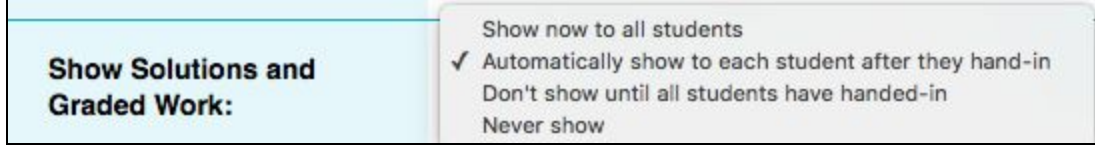

Time limits can be enforced on online quizzes.

## Online Document

There are three kinds of online documents in TeacherEase:

- 1. Instructor uploads a file that students type on and hand in
- 2. Instructor creates an online document in TeacherEase that students type on and hand in
- 3. Students start with a blank document and they create and hand in work

## File Upload

Students create work on their computer and upload the completed file to TeacherEase for the instructor to review and grade.

## Peer Review

Students review work completed by other students in the class. Student names can be hidden.

## Teacher Led Discussion

Instructors can create an online documents and then students can share their responses.

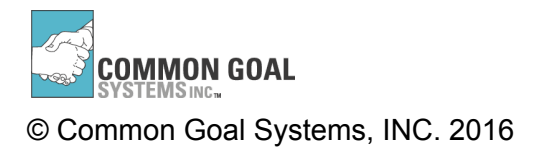

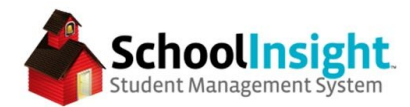

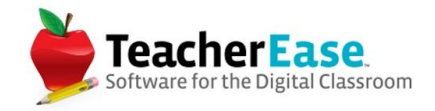

#### Assignment Dates

Assign on and due dates can now be set for each class linked to an online assignment. Online assignments become available to students on the assign on date, and are no longer available after the due date.

There is an option to allow students to turn in late work, or to view the assignment after the due date has elapsed.

#### Digital Resources

Digital resources can still be added to units, lessons, or assignments. There are four digital resource types that can be uploaded for students to use:

- 1. Create an Online Document
- 2. Web Link
- 3. Upload Playable Media (Video Only)
- 4. Attach a File

These can be used to give access to extra material that will help them as they work through the assignment. There is an option to force students to view the resource prior to working on an assignment.

Instructors can monitor student progress through online assignments from the status console. (LMS > Status Console)

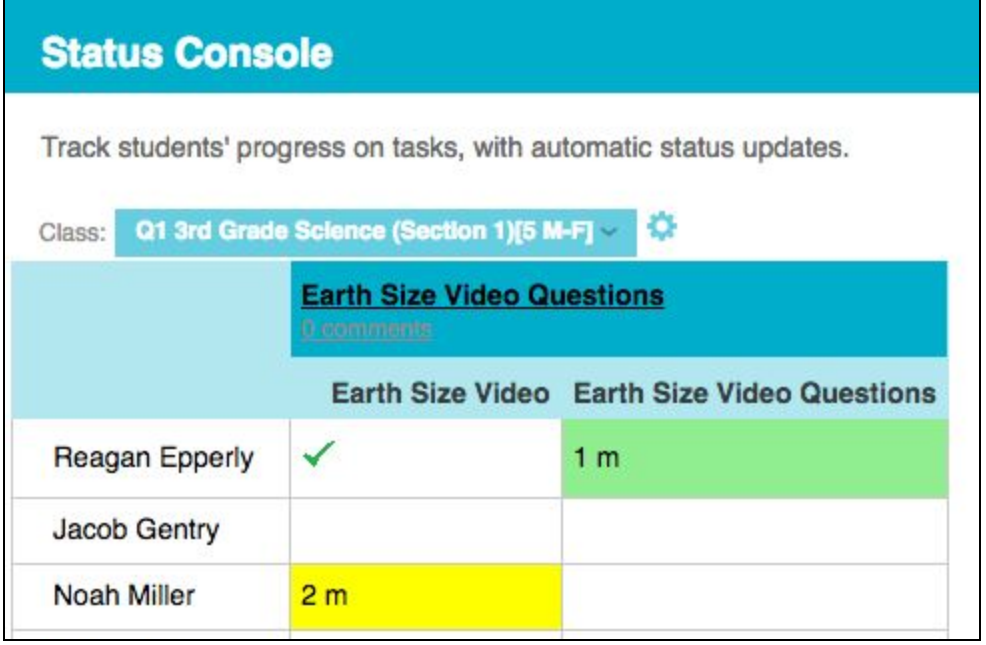

Colors change depending on the time a student has remained inactive on an assignment.

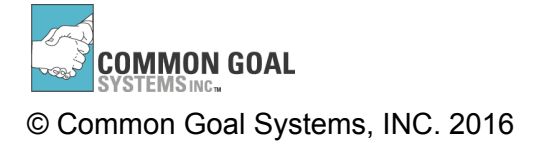

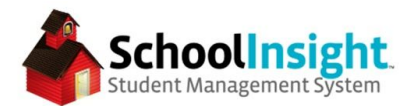

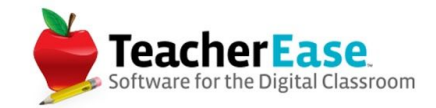

Hovering over the box displays more details.

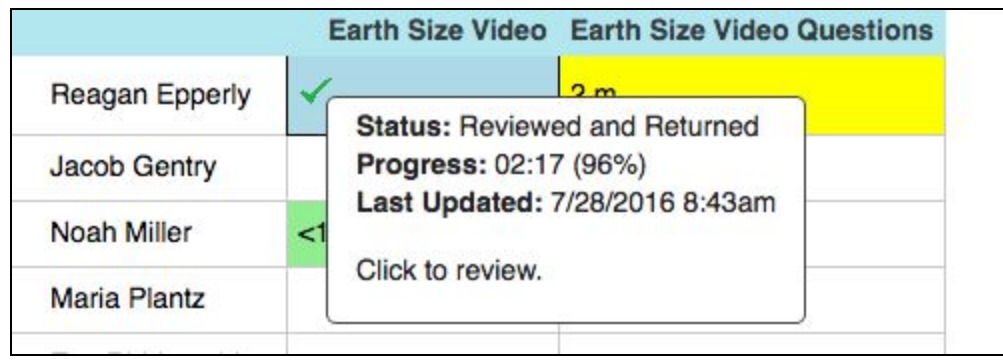

## **Copy/Search Curricula**

Curricula can be copied from year to year and class to class. LMS > Search/Copy Curricula > Copy From > Browse My Curricula

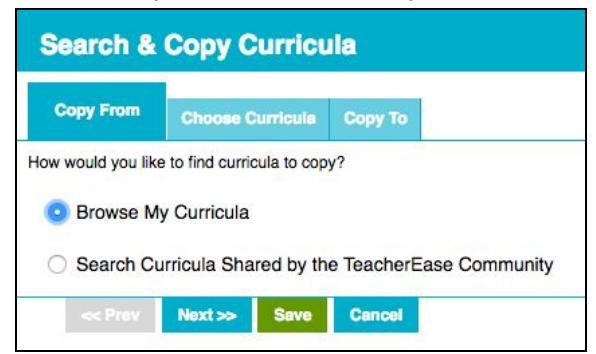

Select the curricula you'd like to copy.

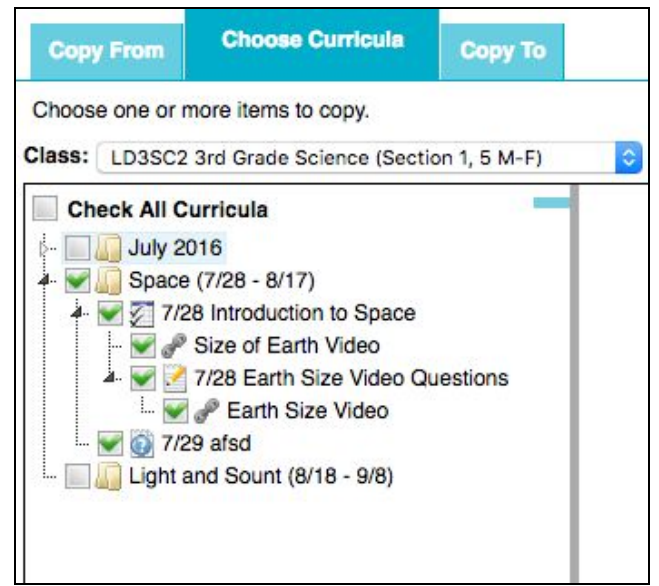

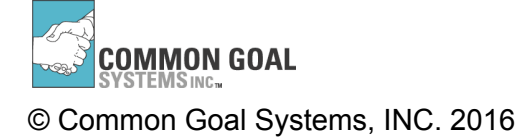

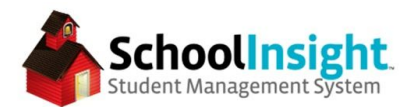

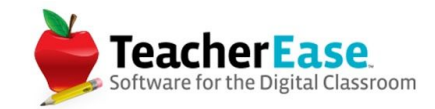

Determine the destination and set the dates.

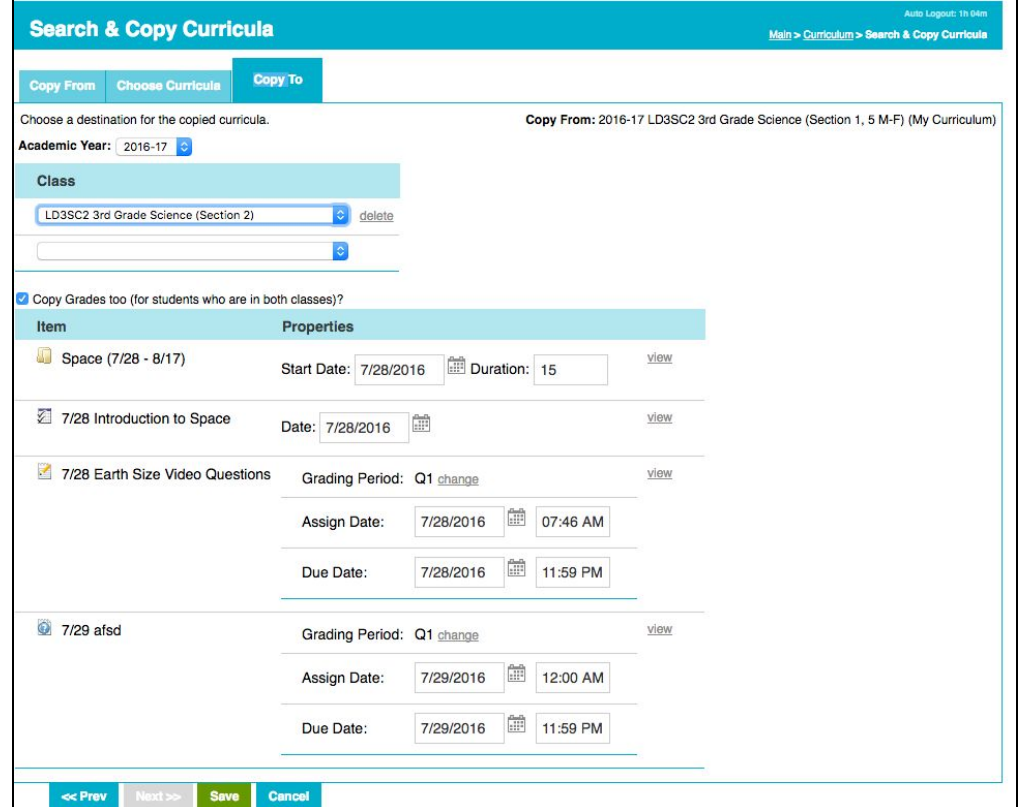

Curricula can also be copied from other instructors at your school/district, or from the other users in the system.

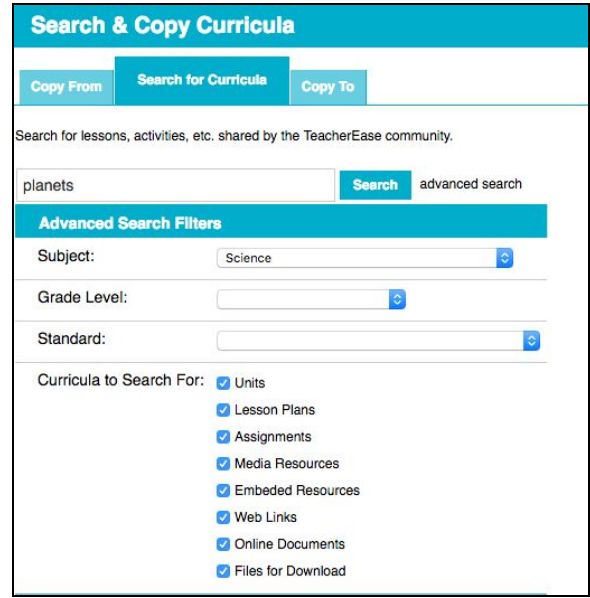

Search and select the curricula you would like to add.

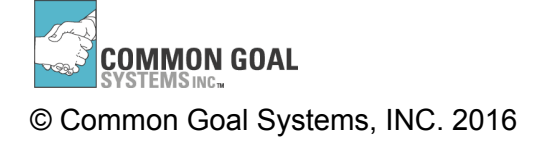